## **Cómo calificar a través de una rúbrica en Calificaciones**

**En la herramienta CALIFICACIONES:**

En la herramienta iRúbrics, vamos al apartado Calificaciones (1) y pinchamos en el icono de adjuntar de la calificación creada en el punto anterior (2).

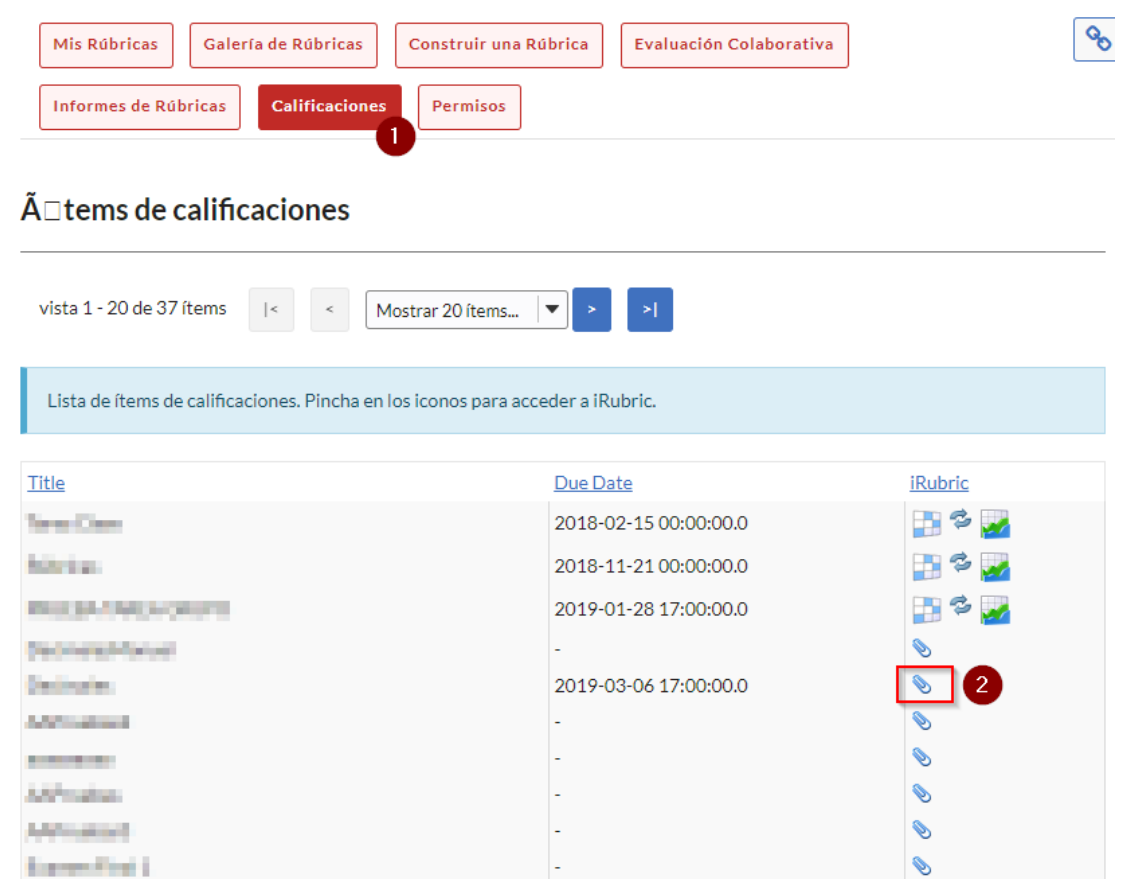

A continuación seleccionamos la rúbrica que queremos adjuntar.

En la parte derecha de cada nombre tenemos el icono de la rúbrica . Pinchando sobre él se nos abre la rúbrica asociada y debemos marcar la valoración en cada item que compone la rúbrica.

Para las competencias transversales se ha establecido una "Valoración final" que será la puntuación que se transfiera a PoliformaT (esta puntuación irá de 0 a 3, y se corresponde con A-B-C-D respectivamente).

Una vez guardada la puntuación en iRubrics cerramos la ventana y volvemos a la pantalla de iRúbrics en PoliformaT. Debemos pinchar ahora en el botón

de refrescar y automáticamente se transferirá la nota a la plataforma.